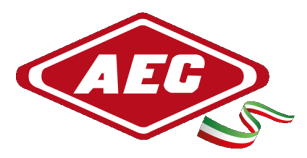

# **SNMP CARD CONFIGURATION GUIDE**

#### **STEP 1 - Find your network addresses**

In order to correctly identify the correct segment of your PC's IP address, you need to access the command prompt. (search for "Prompt" in the Windows search bar at the bottom left)

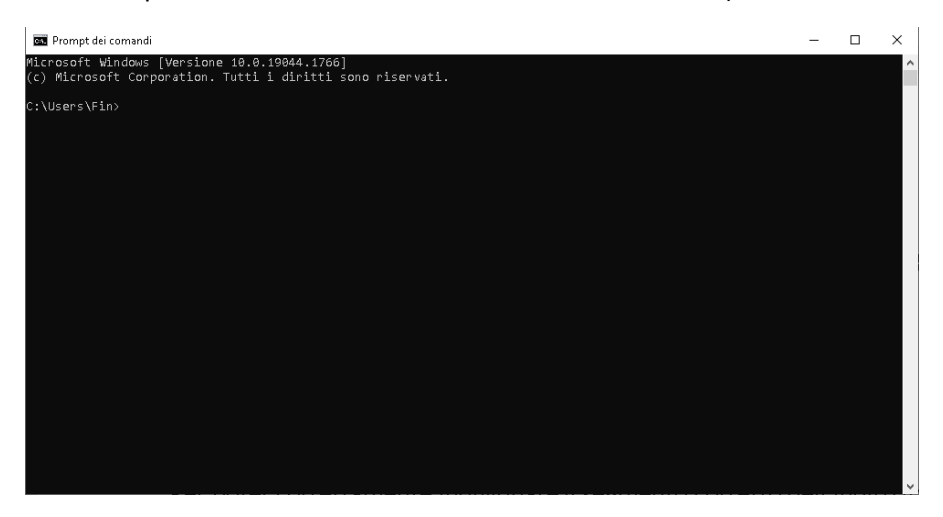

*Image 1 - Command Prompt*

You need to type ipconfig and press enter to view the necessary information

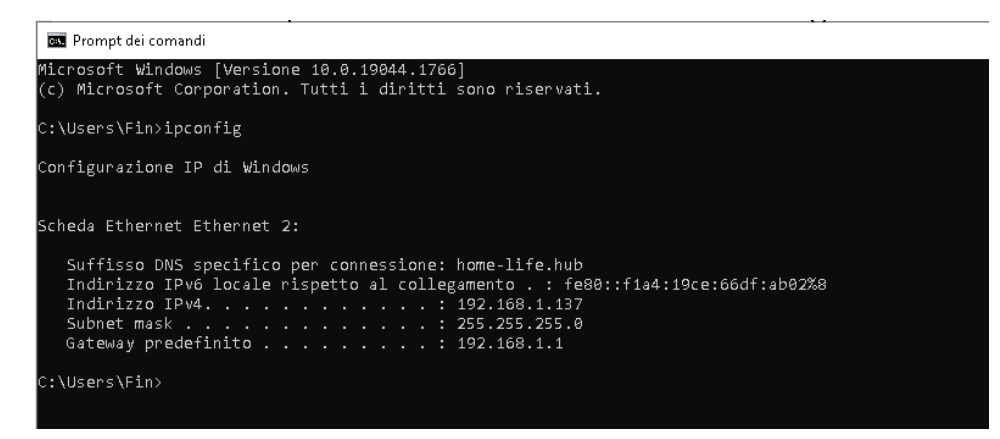

*Image 2 - Command Prompt - ipconfig Command*

These 3 parameters (IPv4 Address - Subnet Mask - Default Gateway) will be entered in the Network settings of the WiseFind Software (STEP 7)

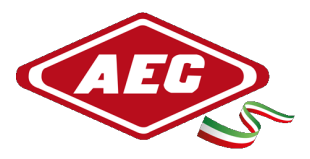

### **STEP 2 - Check that the SNMP card is inserted inside the UPS**

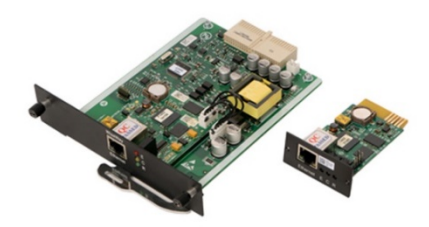

*Image 3 – SNMP Card*

#### **STEP 3 - Connect the UPS to the company network with the network cable**

In this way, an IP address is assigned to the SNMP to be able to view it on the network.

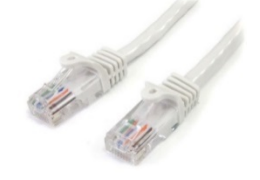

*Image 4 – Network cable*

#### **STEP 4 - WiseFind Program Installation**

Download and install on your PC the Wisefind program available at the following link:

<https://mega.nz/file/Wj5iEJjZ#zvaKiiJJy6jcZEsXWWQVWqa5wkwVVN4MVp40E6nMgcE>

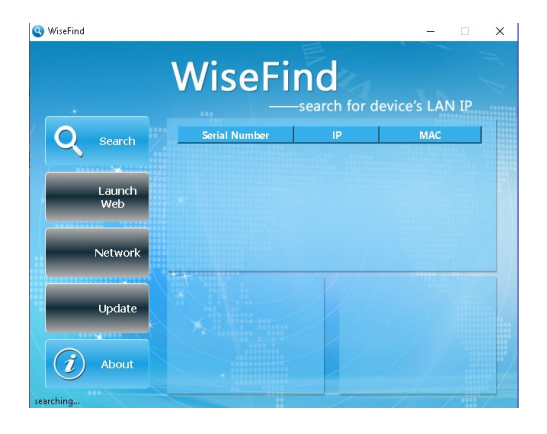

#### **STEP 5 - Open the WiseFind program**

*Image 5 - Wisefind home screen*

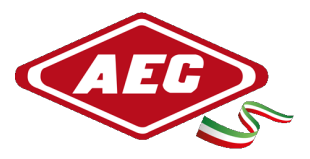

#### **STEP 6 - Press Search to locate the UPS connected to the network**

They will be displayed:

- Serial Number
- IP address
- MAC address

# **STEP 7 - Assign IP address to SNMP (For this step, contact your IT consultant)**

Press Network and enter the addresses found in STEP 1

From the Ethernet card you need:

• Copy the **IPV4 address** (eg. 192.168.1.X) and paste it into the Network settings of the Wisefind (IP) Software by changing the last number (eg. 192.168.1.Y)

• Copy the **Subnet Mask** address and paste it into the Network settings of the Wisefind Software (Netmask)

• Copy the **Default Gateway** address and paste it into the Network settings of the Wisefind Software (Default Gateway)

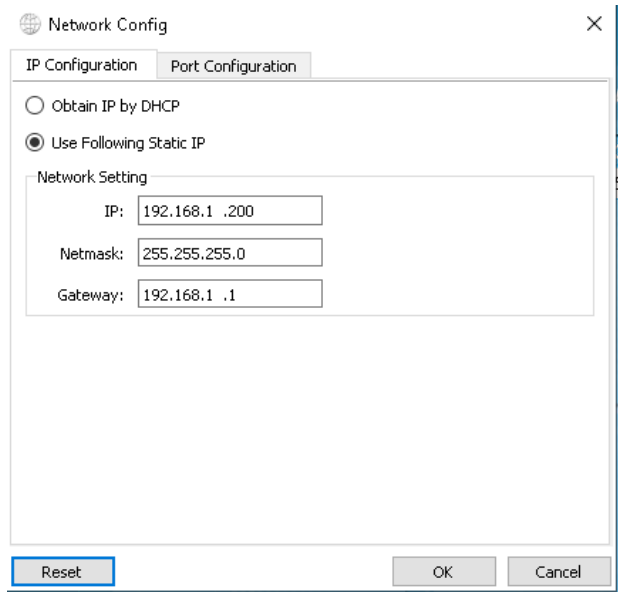

*Image 6 – Wisefind - Network*

#### **STEP 8 - Viewing the SNMP configuration panel**

If the Network data have been entered correctly, it will be possible to access the SNMP configuration panel by pressing Launch Web.

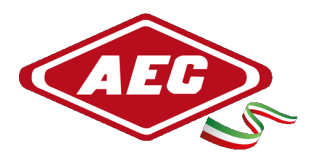

## **STEP 9 - Access to the SNMP configuration panel**

Enter the following data to be able to access:

- **User name :** admin
- **Password :** KHadmin0592

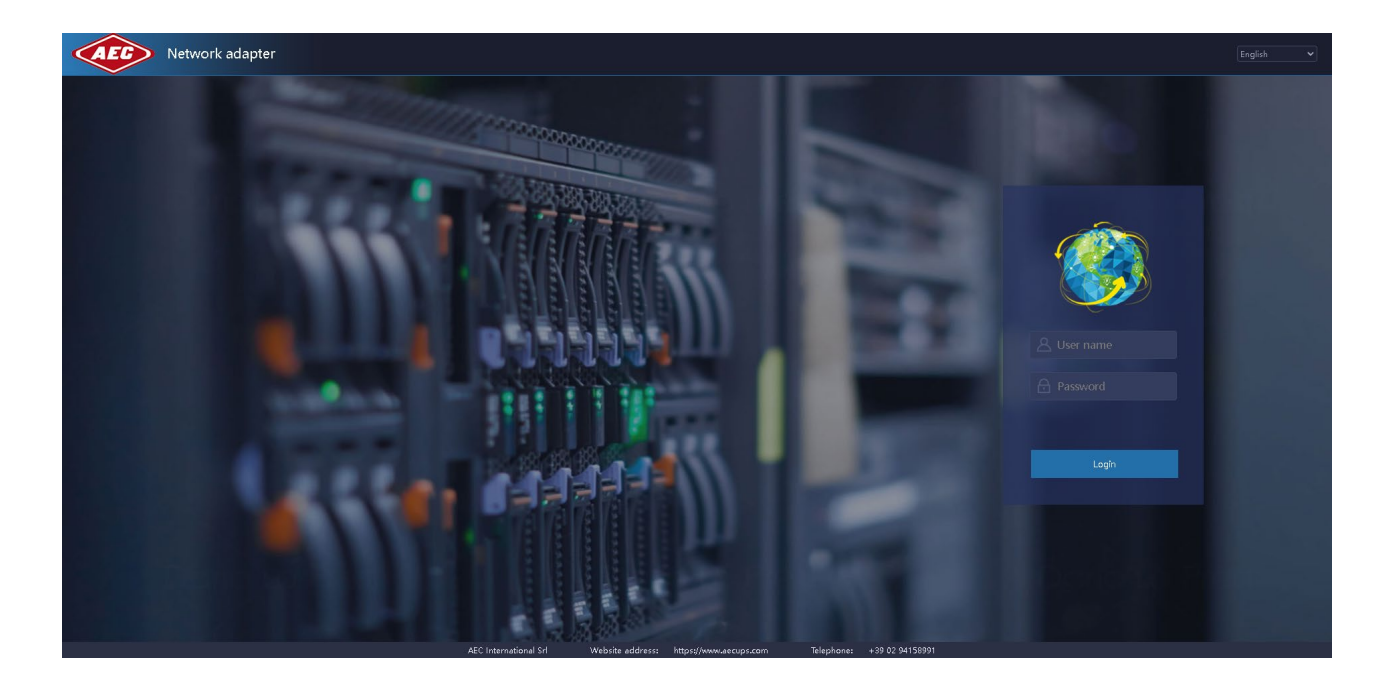

*Image 7 - Configuration panel*

#### *TROUBLESHOOTING*

- To avoid browser problems it is recommended to use Google Chrome as the default browser
- In case of problems it is advisable to delete the cookies and the browser cache
	- **•** Open Chrome on your computer.
	- Click More. top right.
	- Click More tools. ...
	- Select a time interval at the top. ...
	- Check the boxes for the "Cookies and other site data" and "Cached images and files" options.
	- Click Clear Data.